# CARGA DE LICENCIAS

1) Ingresar al módulo GEDO (cualquier opción de ingreso)

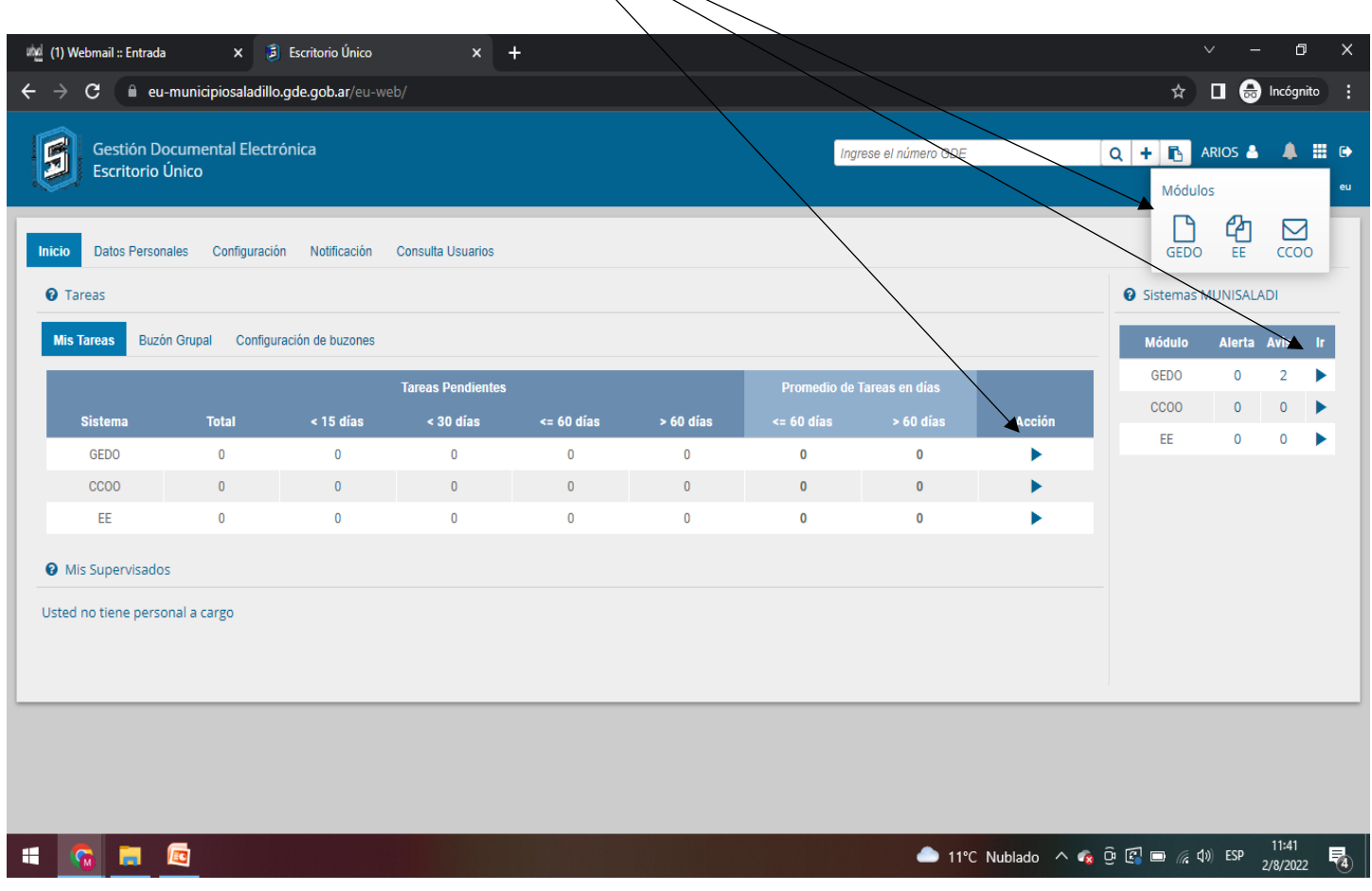

## $2)$  Ir a Inicio de doçumento

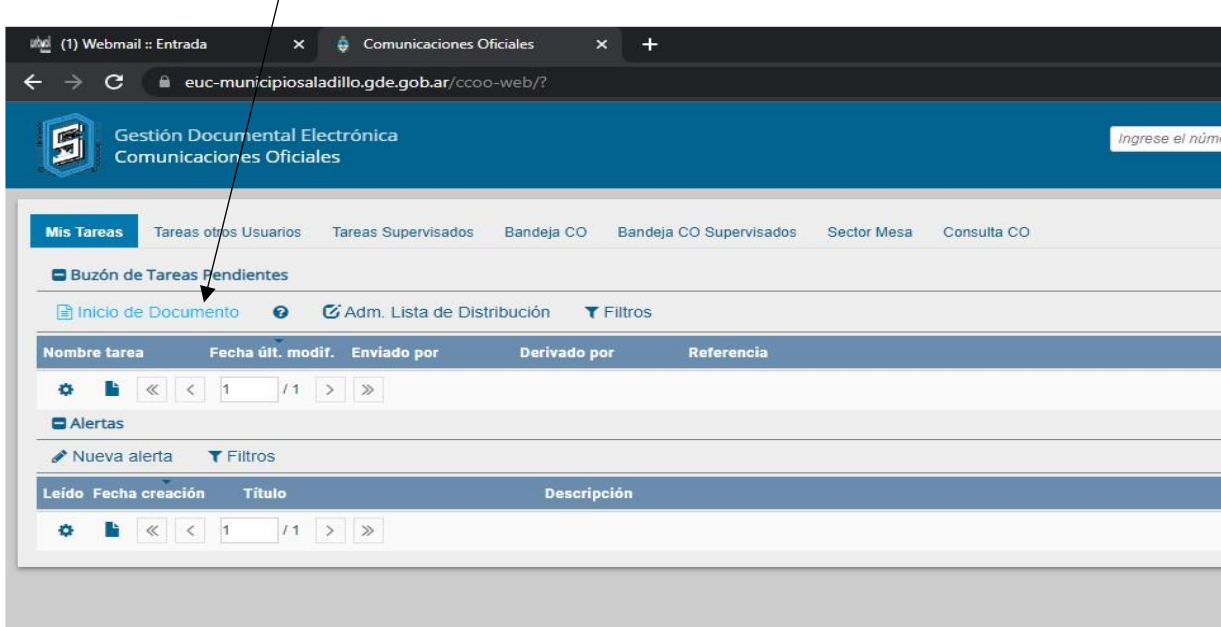

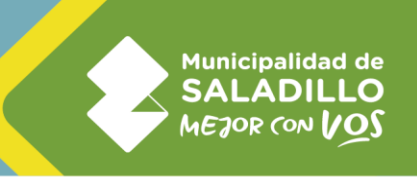

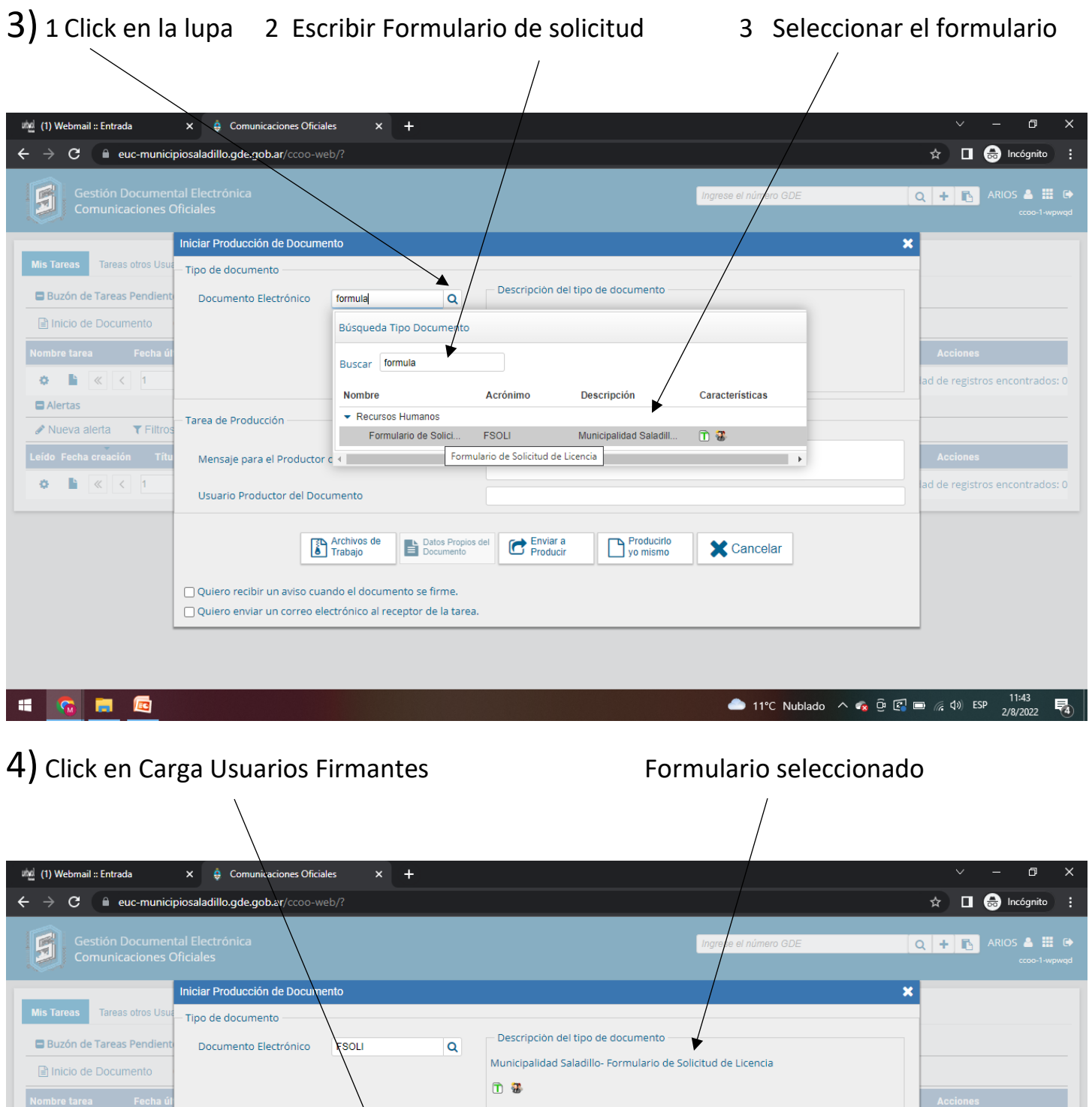

De Alertas<br>
→ Nueva alerta → TFiltros<br>
Leído Fecha creación → Títu<br>
→ Die | « | | < | 1

**ICHE** 

- Tarea de Producción

Mensaje para el Productor del docum

Usuario Productor del Documento

 $\Box$  Quiero recibir un aviso cuando el documento se firme.<br> $\Box$  Quiero enviar un correo electrónico al receptor de la tarea.

Trabajo **E** Datos Propios del **303** Cargar Usuarios **CO** Destinatarios **C** Producir

ad de registros encontrados: 0

Acciones

ad de registros enc

Producirlo<br>yo mismo

**X** Cancelar

• 11°C Nublado  $\land \bullet_{\mathbf{x}} \oplus \text{E} = (\mathbf{x} \cdot \phi)$  ESP  $\frac{11:43}{2/8/2022}$   $\overline{\mathbf{E}_3}$ 

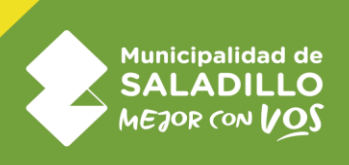

## 5) Cargamos en firma conjunta 1° el solicitante de la licencia

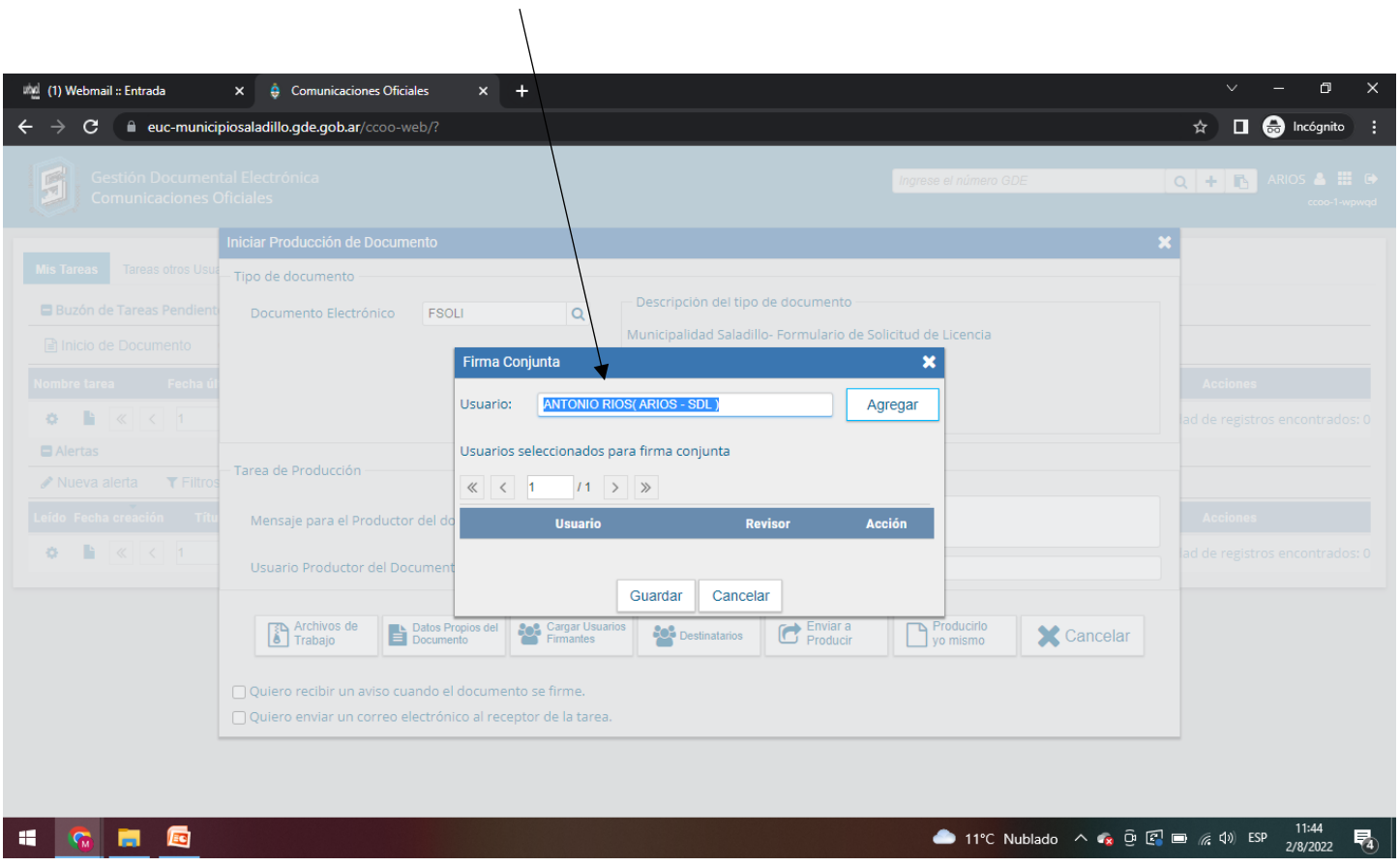

## 6) Click en NO

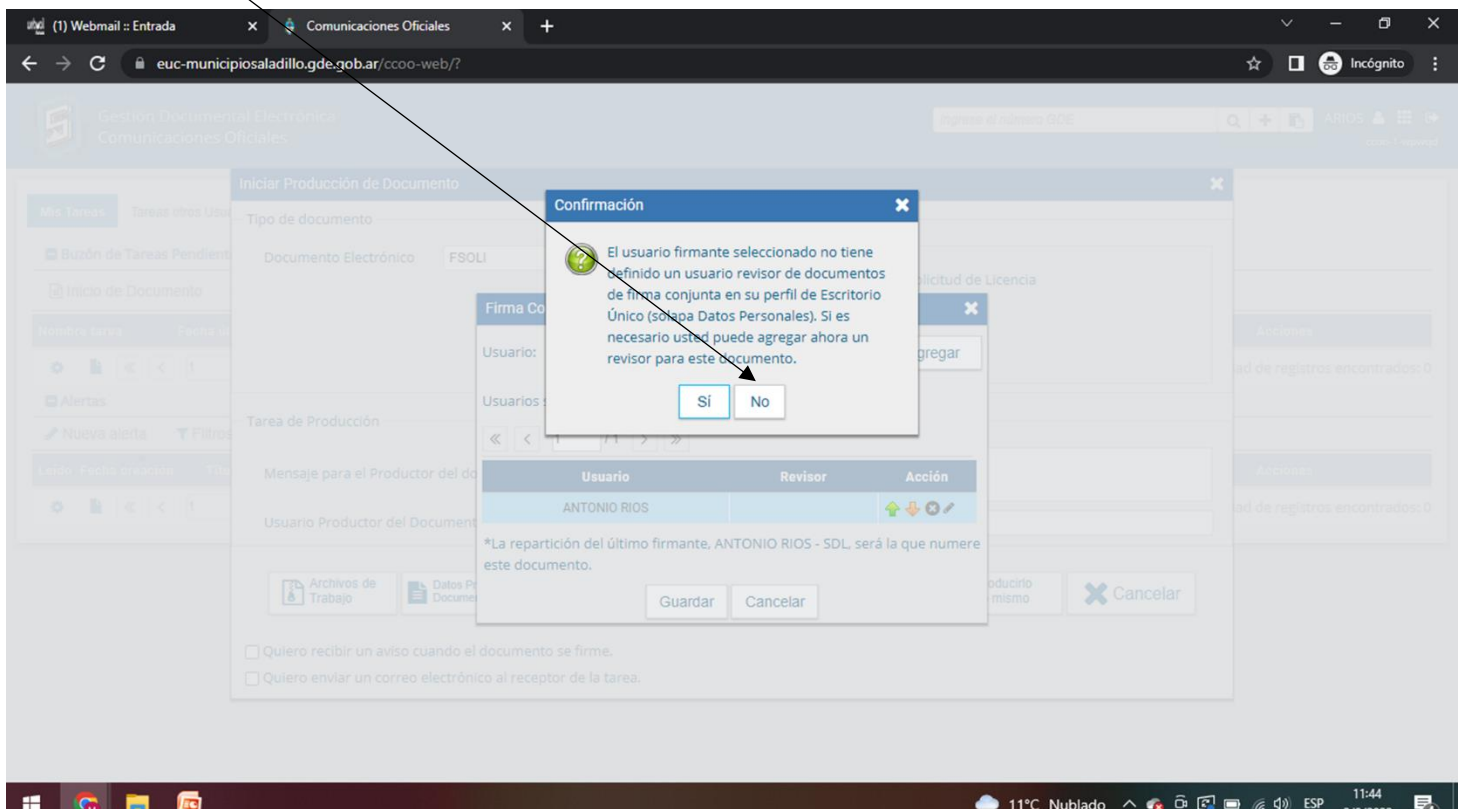

## 7) Click en SI

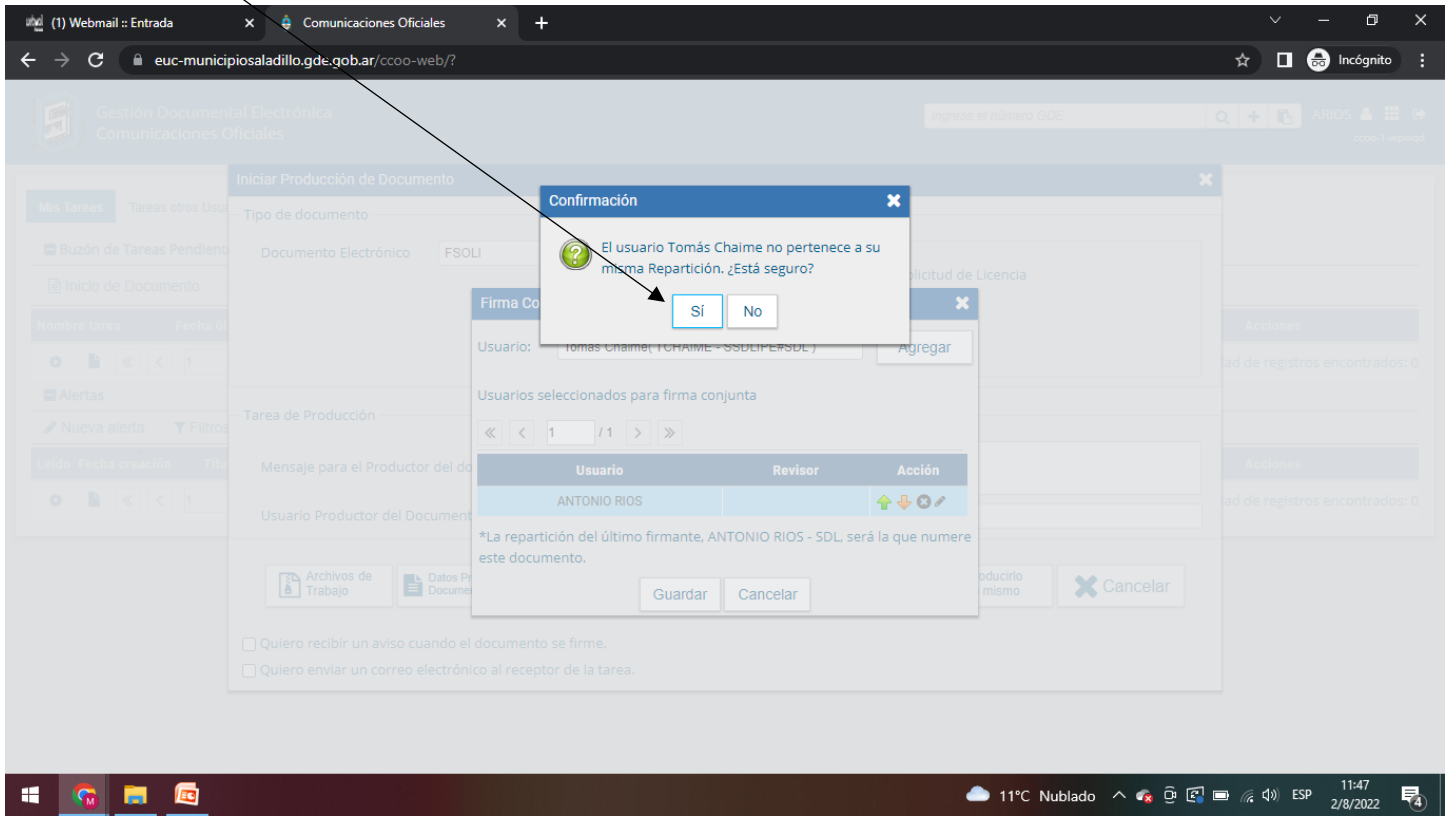

8) Repetir el paso 5 cargando como usuario primero a su superior (quien le firma la licencia) y luego al director de personal (Jorge Tenaglia)

#### 9)Click en Destinatarios

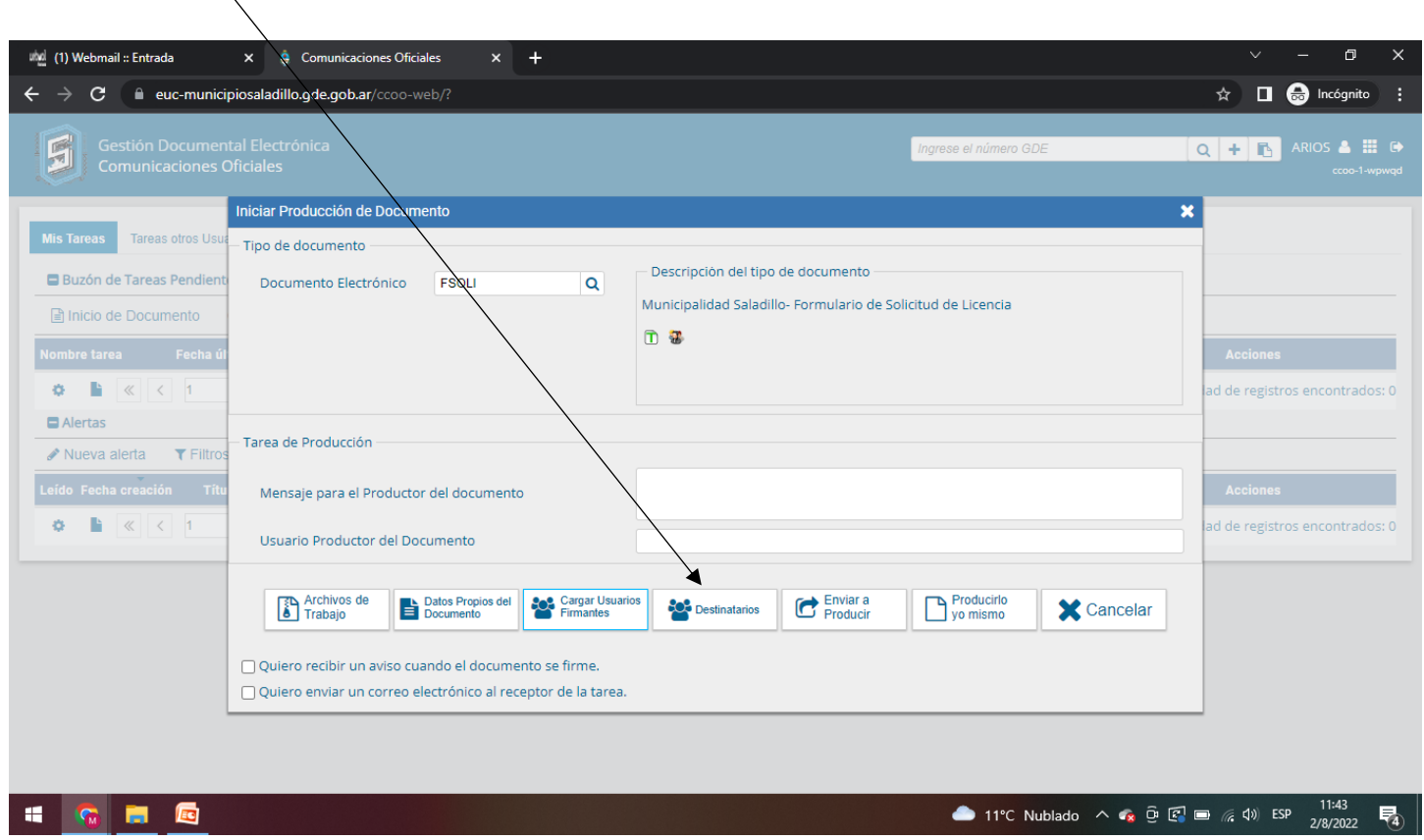

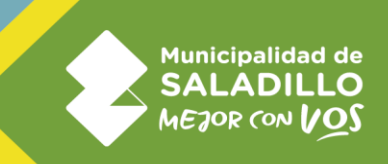

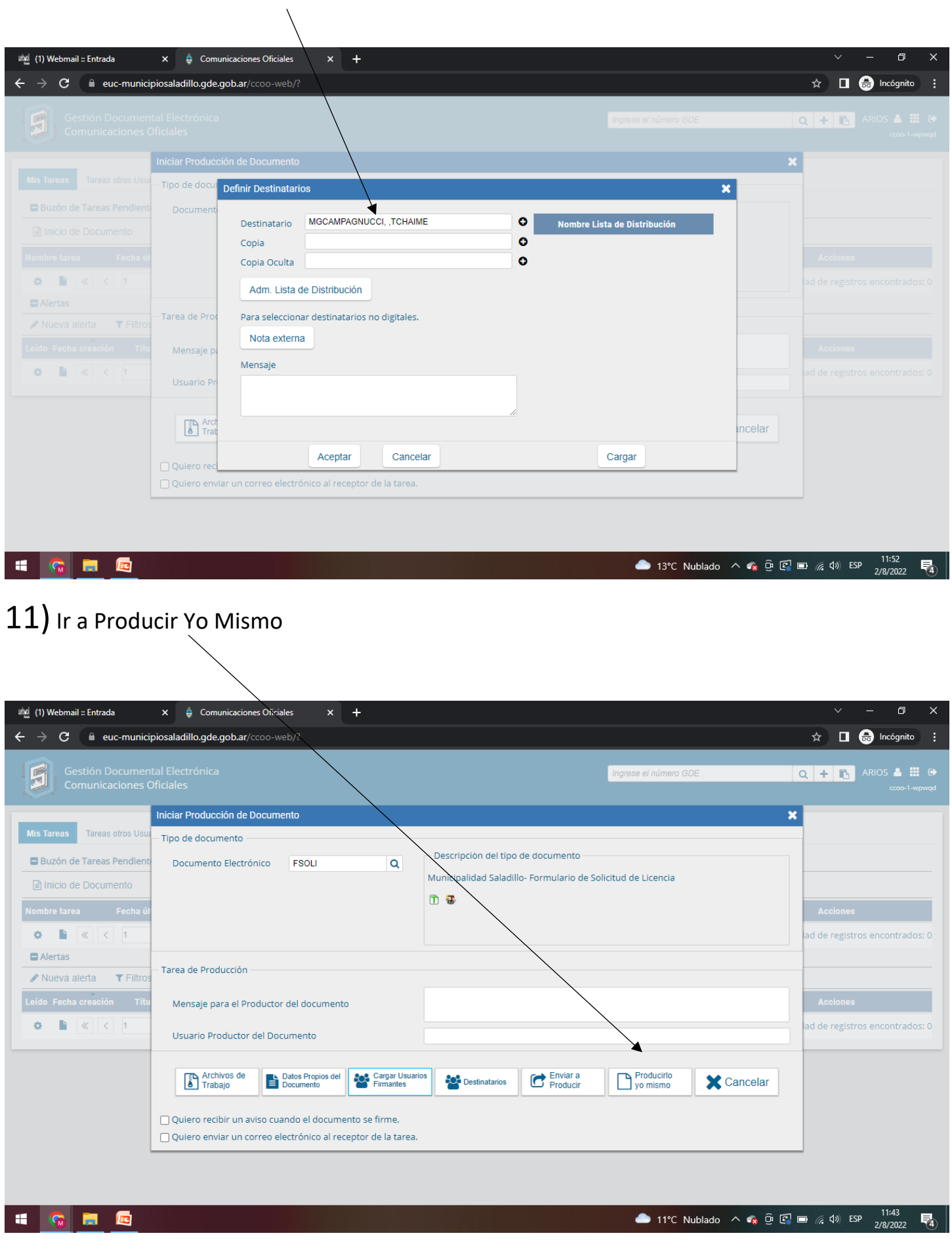

## 10) Ingresar su superior y administrativa de personal (Georgina Campagnucci)

12) Referencia poner tipo de licencia a solicitar con nombre y apellido, completar los campos con \* (obligatorio) y tildar las opciones

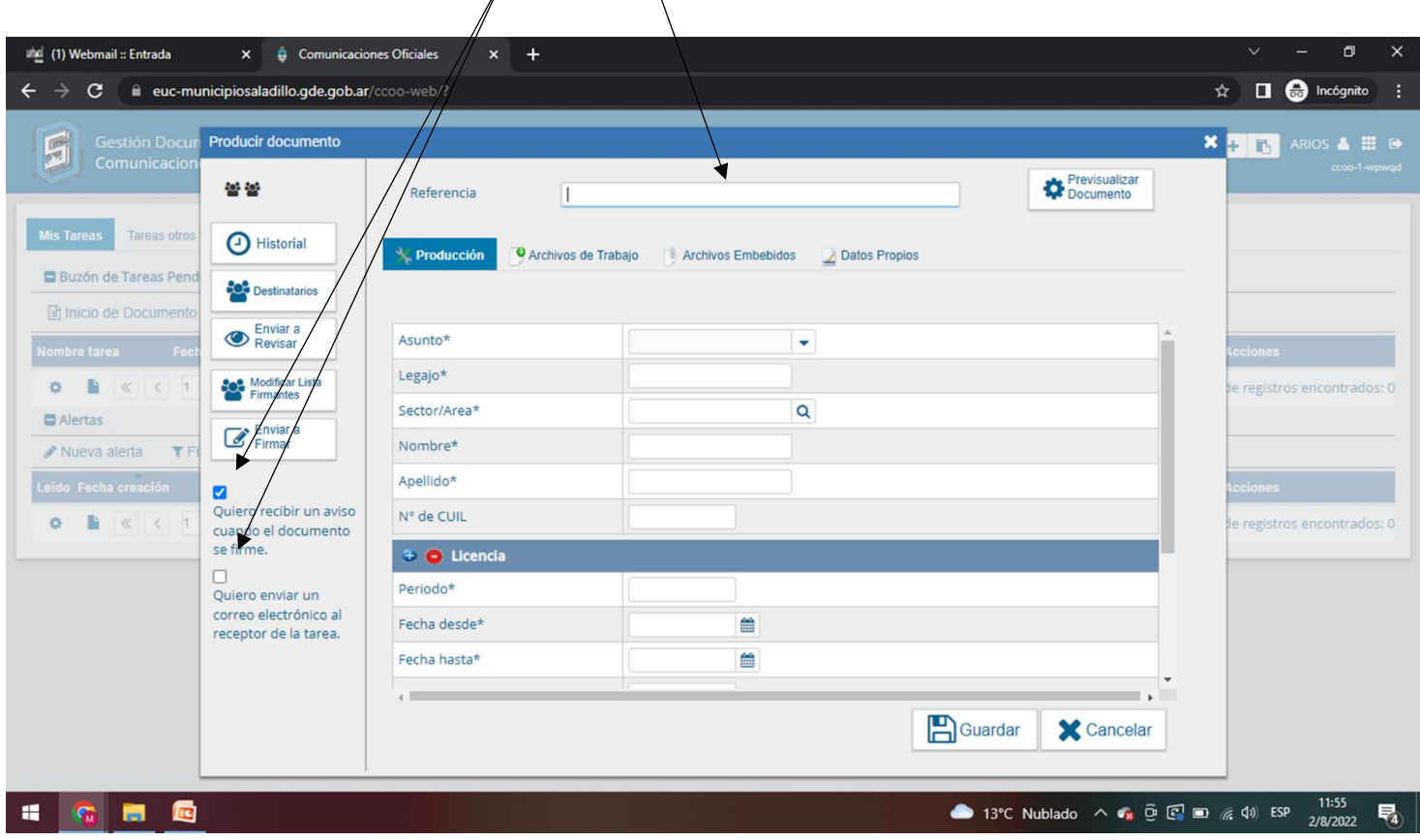

 $13)$ Solo en caso de licencias que requieran adjuntar certificados, ir a archivos de trabajo y adjuntar la licencia

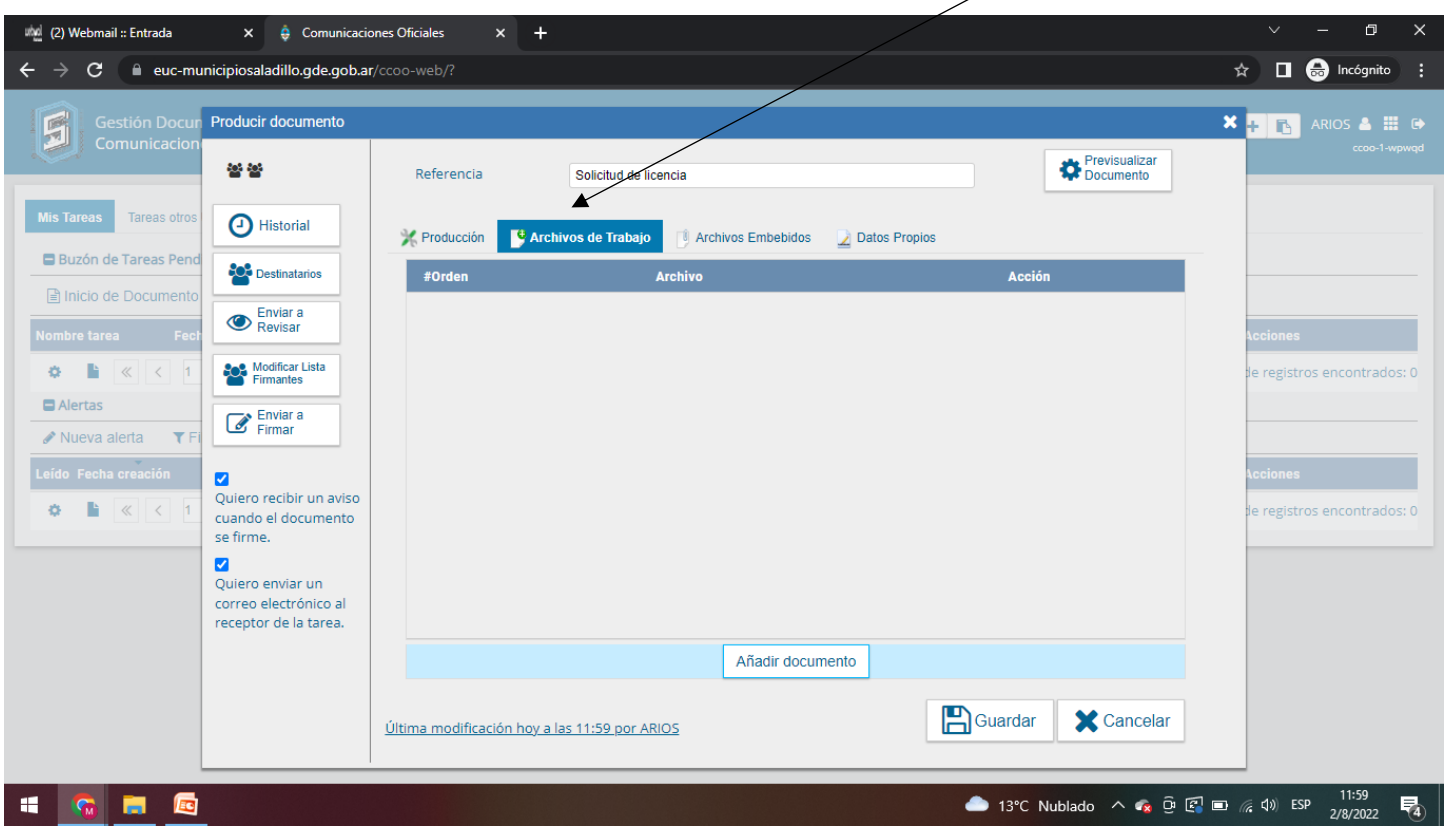

#### 14) Enviar a revisar ( Georgina Campagnucci)

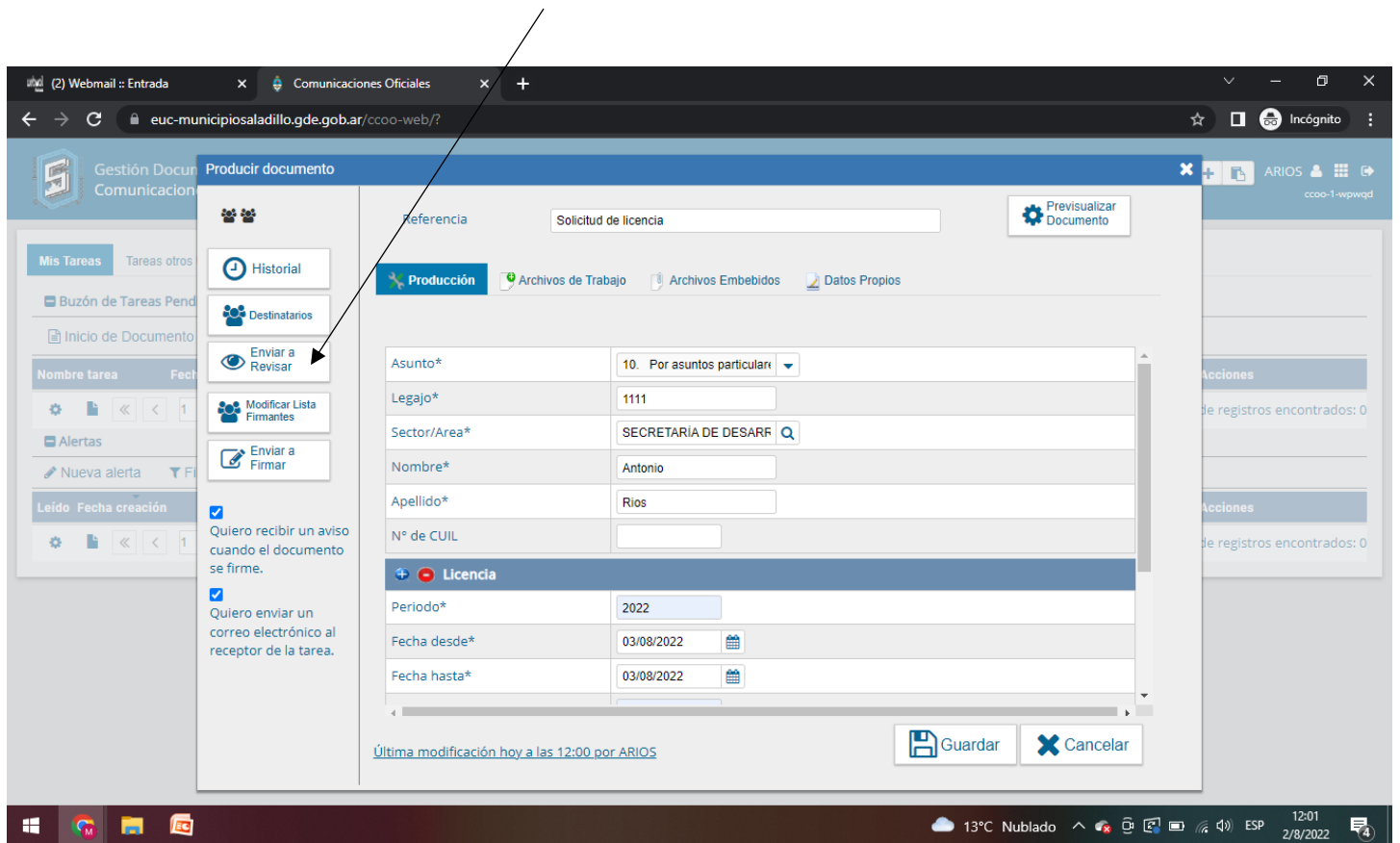

15) Los carteles que alertan por usuario que no pertenece a la misma repartición poner que SI

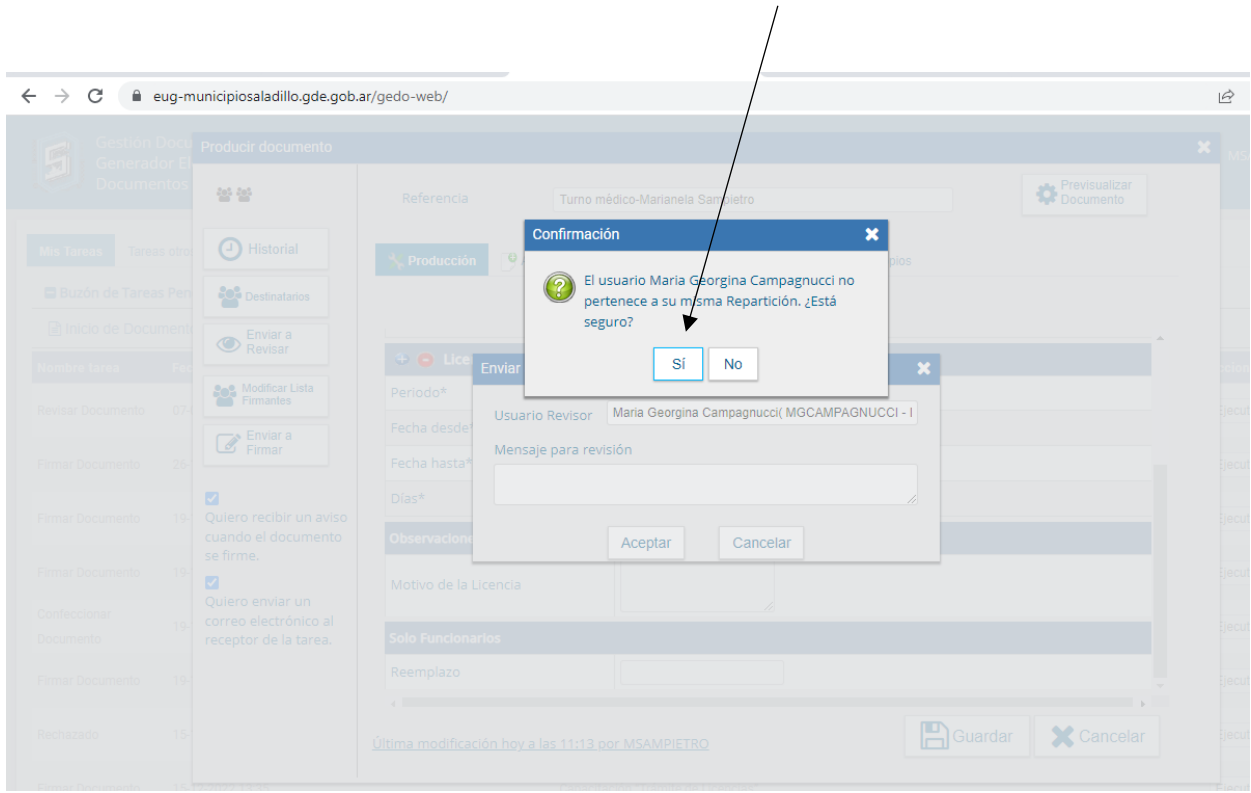

 $16)$  Una vez que se envió a revisar la administrativa de personal lo devuelve para firmar o revisar en caso de haber algún error (si hay error hay que corregirlo y repetir el paso 14 )

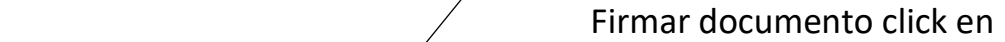

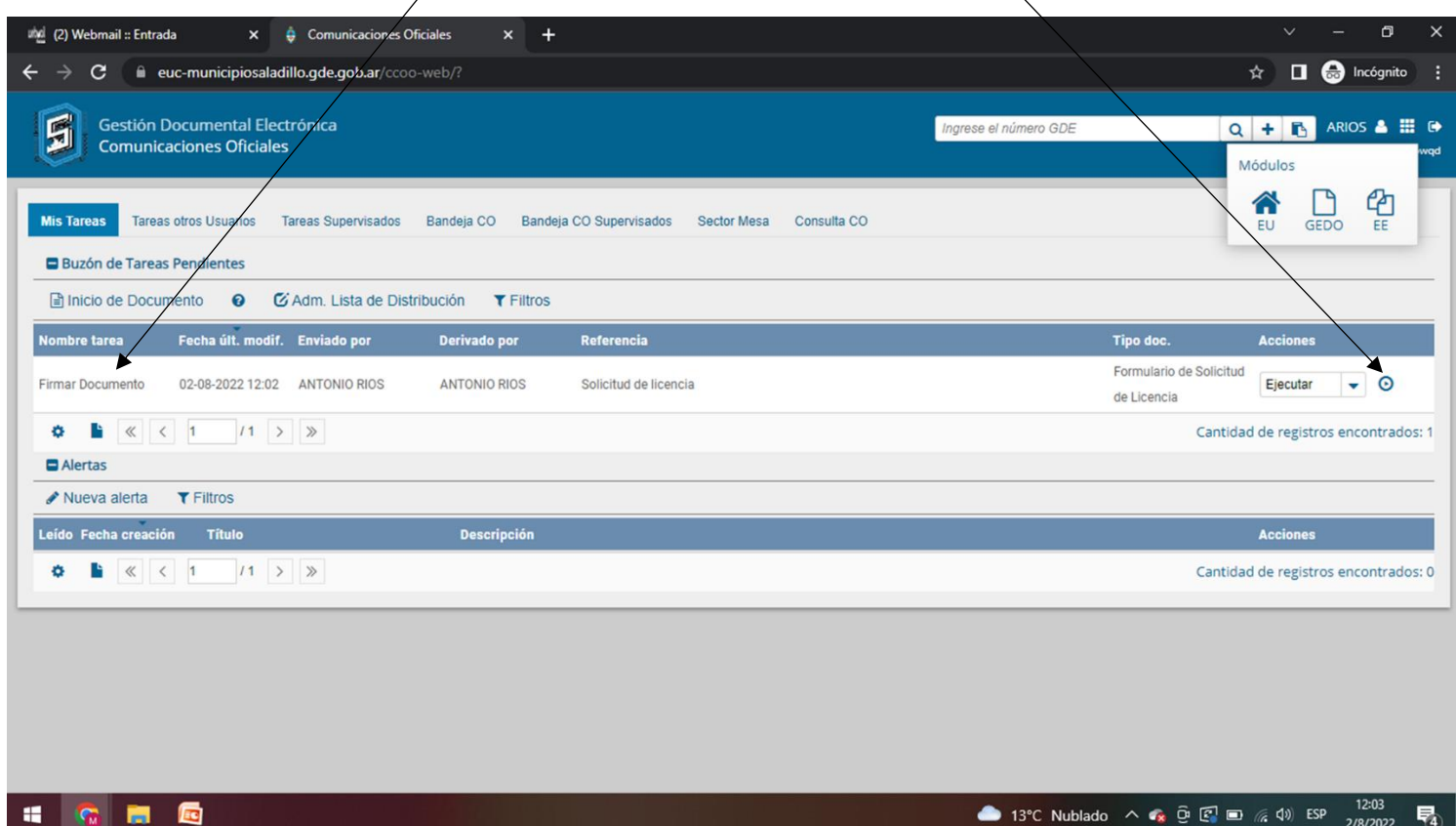

#### 17)Tildar opciones, luego Click en Firmar con certificado

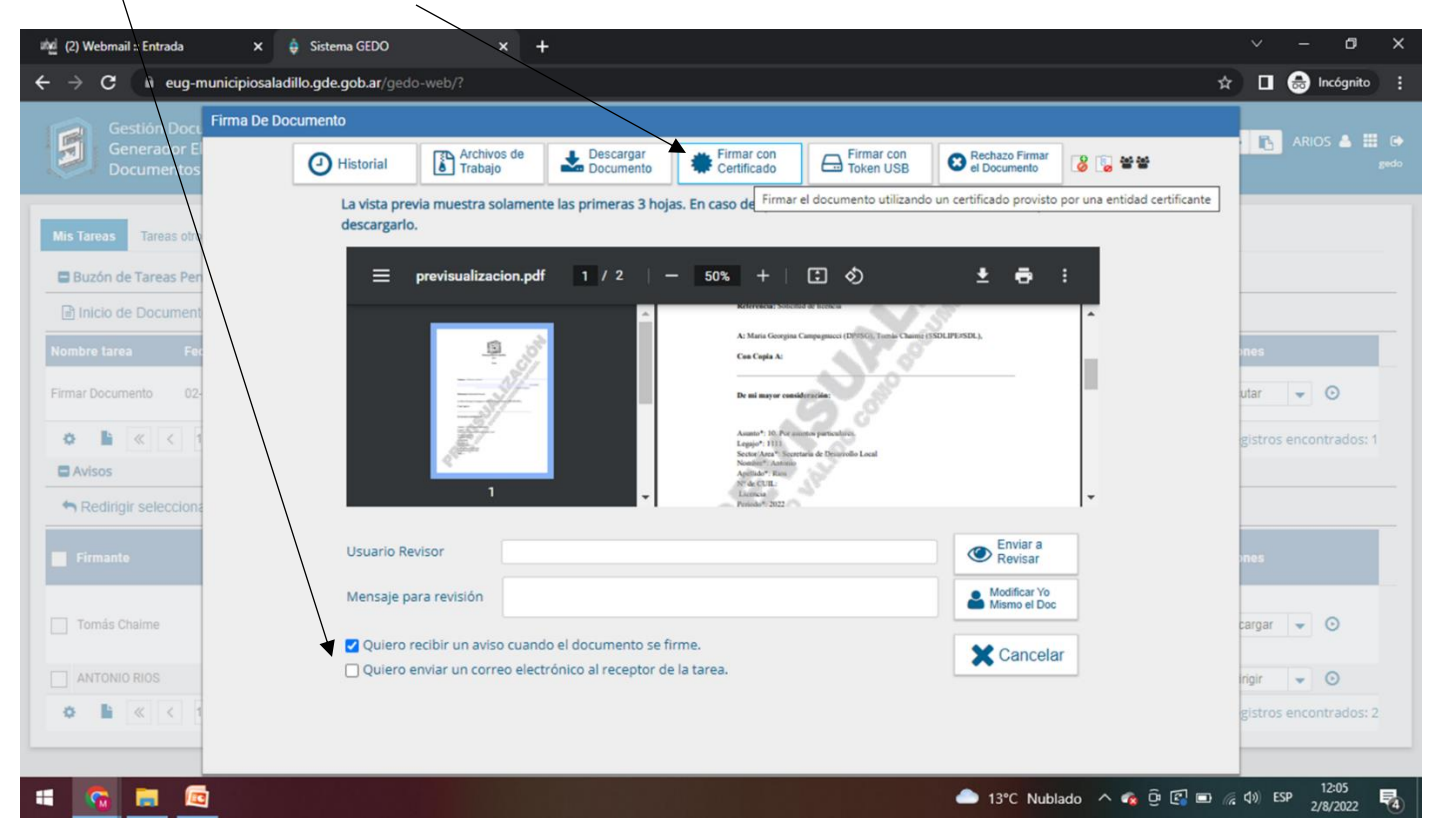

Fin del tramite